# 學術研發服務網

# 學術著作目錄(C302 表)維護

功能操作說明

國科會資訊小組

2012/12/6

# 學術著作目錄(C302 表)維護 操作說明

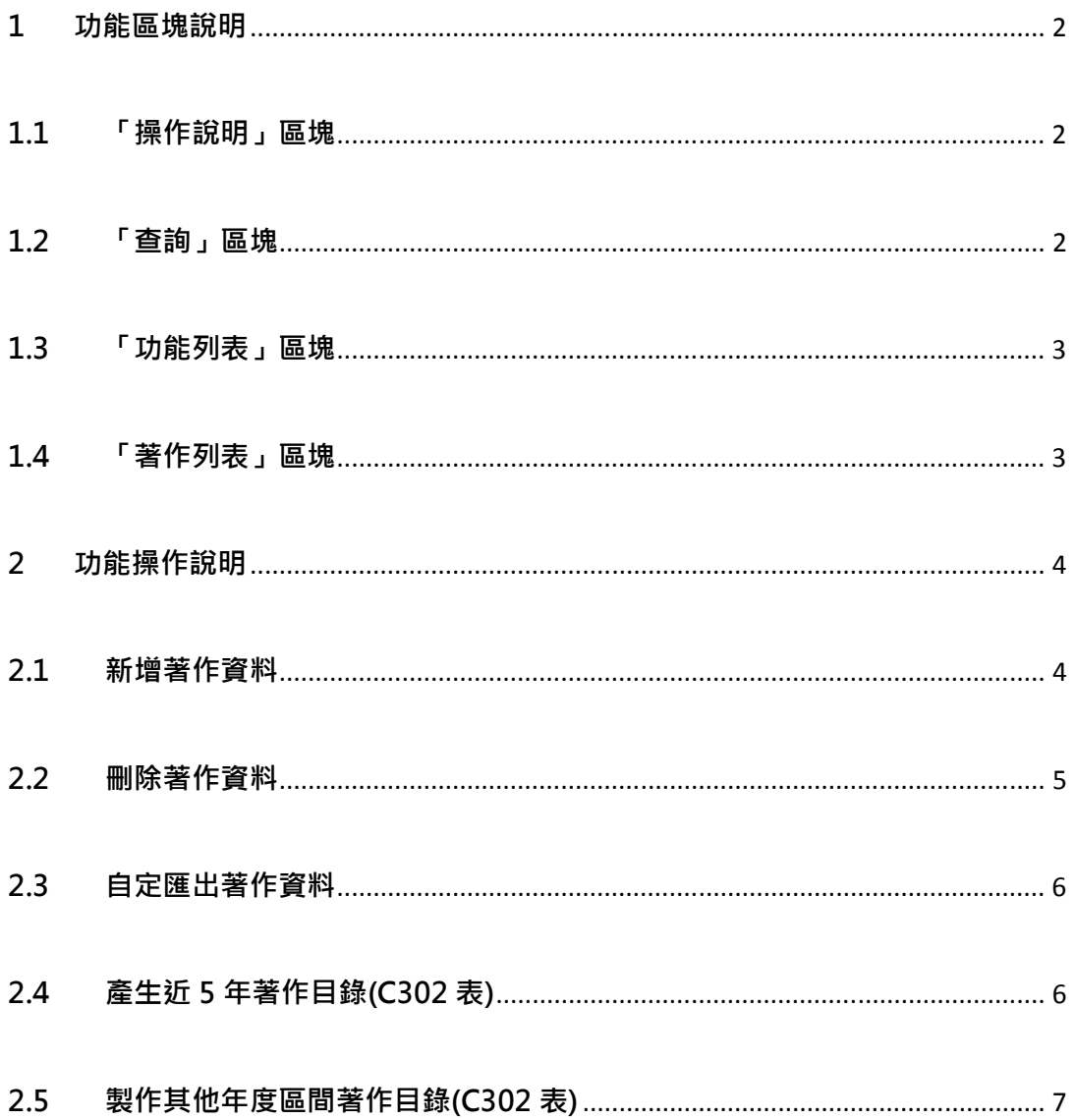

# 1 功能區塊說明

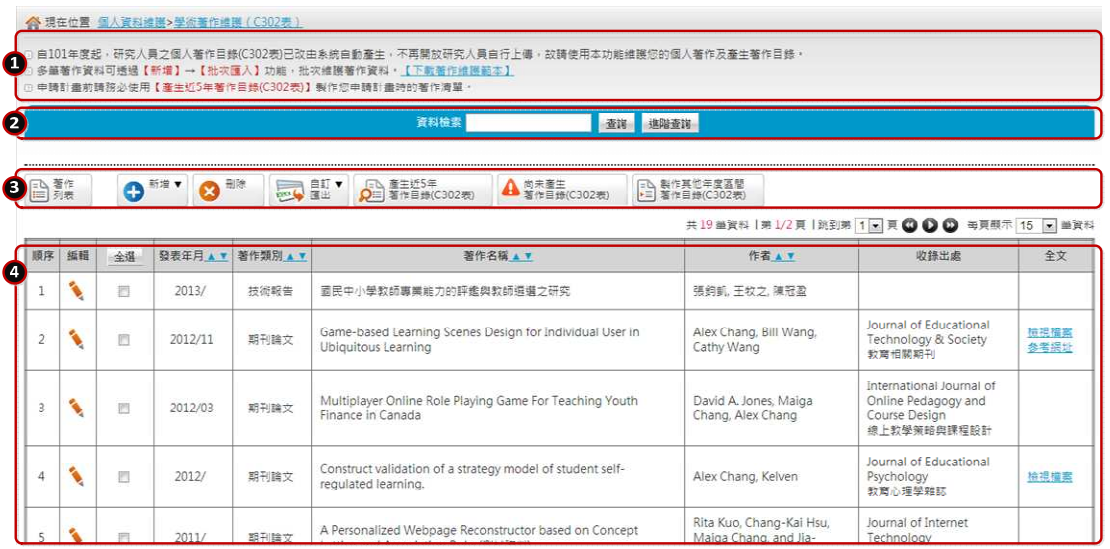

### 1.1 「操作說明」區塊

提供頁面操作之引導與說明。

## 1.2 「查詢」區塊

- 簡易查詢
- 可輸入關鍵字查詢作者與著作名稱。

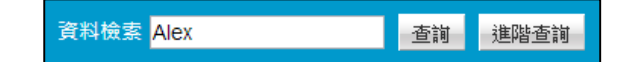

• 進階查詢

依條件值方式進階查詢著作資料。

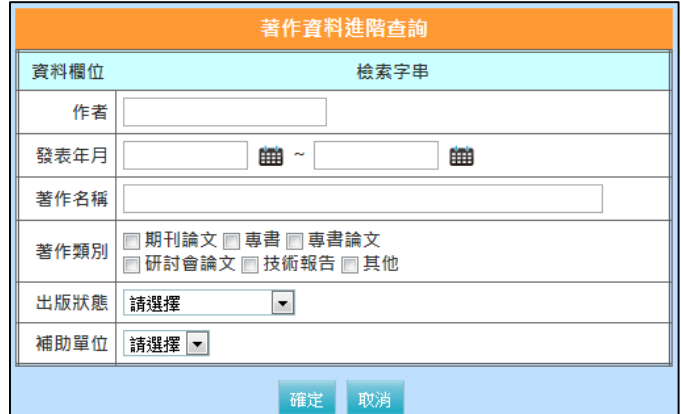

## 1.3 「功能列表」區塊

此區塊依不同操作頁面提供不同功能按鈕。

#### 1.4 「著作列表」區塊

進入學術著作目錄(C302 表)功能維護時,系統會預設將您的著作目錄列 表條列出。點選**編輯**圖樣(3)可瀏覽該著作資料。

#### 2 功能操作說明

#### 2.1 新增著作資料

• 單筆新增

點選新增按鈕,可依不同著作類別新增著作資料。本系統提供期刊 論文、專書、專書論文、研討會論文、技術報告、其他,六類著作資料。

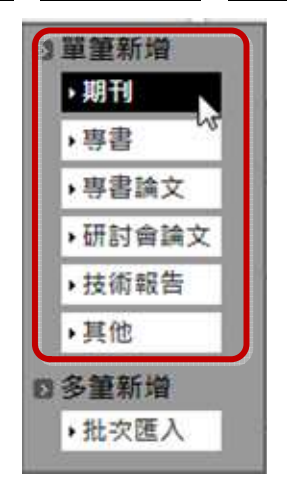

• 多筆新增

可匯入多筆著作,一次新增多筆著作資料。系統將自動檢核您所匯 入的資料是否與系統已存在之資料重複,並列出後請您確認,請您確認 後,資料才會真正匯入系統中。

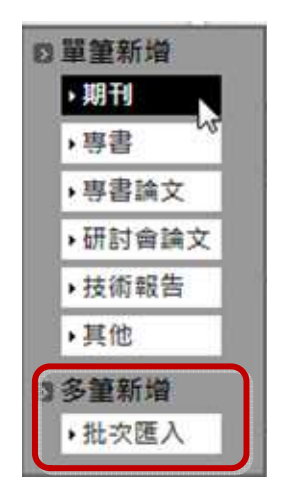

匯入步驟如下說明:

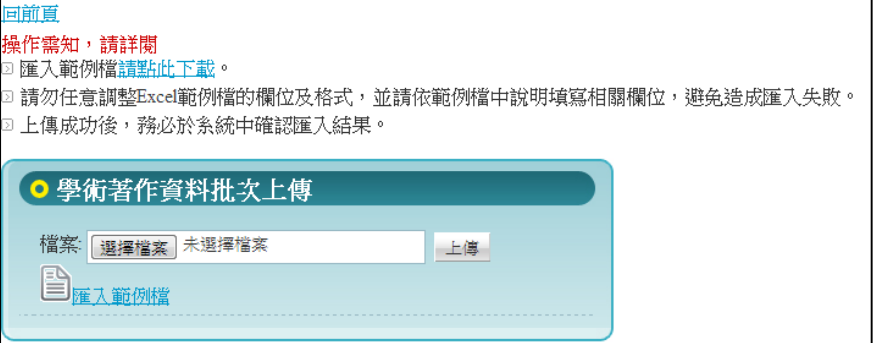

- Step 1. 下載範本檔(Excel)。
- Step 2. 依著作之分類與說明於 Excel 中填寫資料。
- Step 3. 上傳檔案。
- Step 4. 系統將解析該檔案資料,請您務必依系統指示並確認每筆

著作資料。

#### 2.2 刪除著作資料

您可於畫面上選擇您要刪除的著作資料,步驟如下說明:

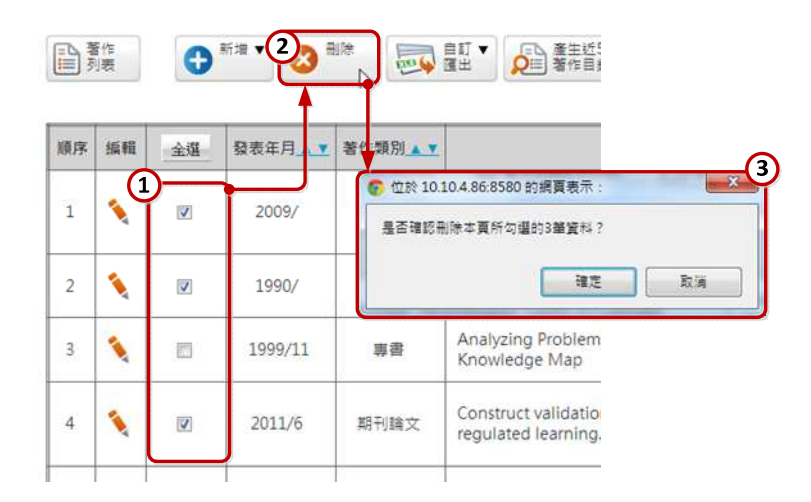

- Step 1. 勾選所欲刪除的著作資料。
- Step 2. 點選[刪除]
- Step 3. 確認刪除之資料筆數。

#### 2.3 自定匯出著作資料

您可自行選擇想匯出的著作資料,系統並提供 Word、PDF、Excel 三種匯檔案格式。步驟如下說明:

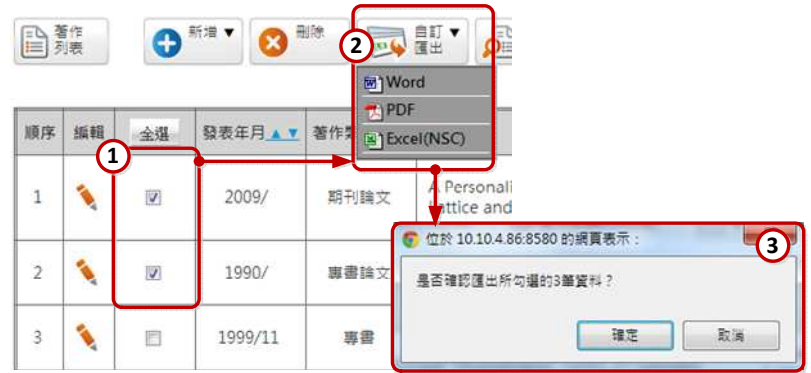

Step 1. 勾選所欲匯出的著作資料。

Step 2. 點選[自訂匯出],選擇所欲匯出的檔案格式。

(匯出之 Excel 檔,可修改編輯後再行上傳匯入)

Step 3. 確認匯出之資料筆數。

#### 2.4 產生近 5 年著作目錄(C302 表)

此功能項目乃產生國科會學術獎補助申請時近 5 年著作目錄(C302 表)審查資料,您可於自行維護著作資料後,更新您的 C302 表著作資料, 之後的相關線上申請業務,即會使用您最後更新的 C302 表做為審查資 料。步驟如下說明:

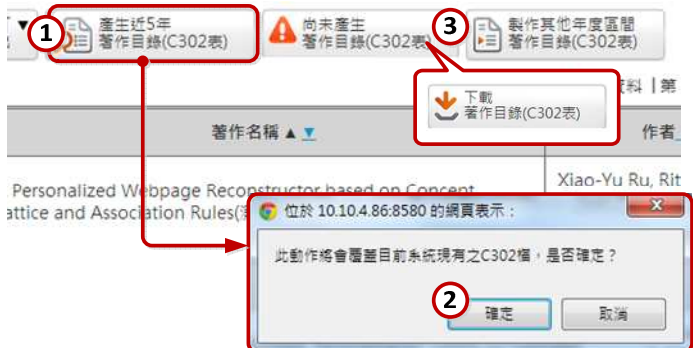

Step 1. 點選[產生近 5 年著作目錄(C302 表)]。

Step 2. 產生之檔案將會覆蓋過去舊有之 C302 檔。

Step 3. 若已產生著作目錄,則 ▲ **◆ 著作目錄**(302第) (警示圖樣)將變更為

下載表單之按鈕,點選後便可下載 C302 檔。

<請在維護個人著作後,送出計畫前要再次手動產生>

#### 2.5 製作其他年度區間著作目錄(C302 表)

本會著作目錄(C302 表)期間預設為近五年之資料,若您符合本會特 殊資格,可於此功能產生較長期年間之著作目錄(C302 表)。如下說明:

(1) 申請人於申請截止日前 5 年內曾生產或請育嬰假者,請於申請計畫

時檢附證明文件,得提供 7 年內學術著作。

- (2) 申請人於申請截止日前 5 年內曾服國民義務役者,請於申請計畫時 檢附證明文件,得提供 5 年加上服役時間後之期間內學術著作。
- **(3)** 若無上述 1,2 點情況之申請人,請一律產生近 5 年之個人著作資料 (C302 表)。